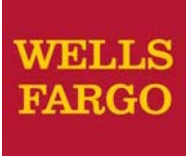

*CEO Mobile®* Credit Management

User Guide

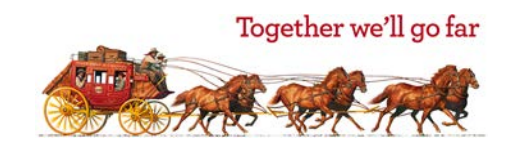

## Contents

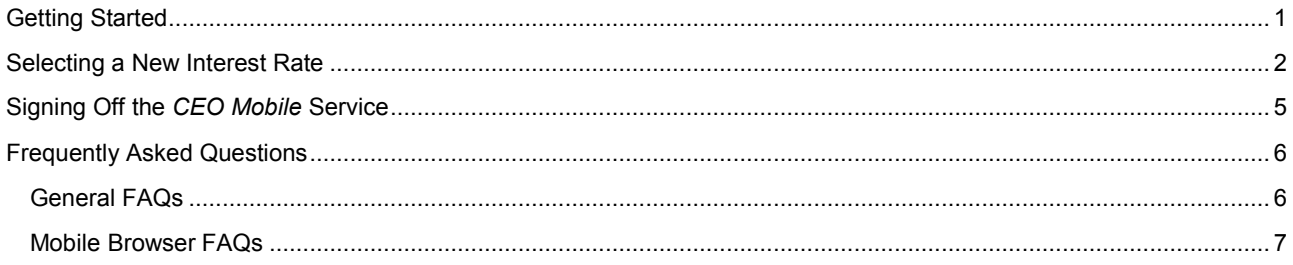

## <span id="page-2-0"></span>**Getting Started**

Follow these steps to access Credit Management using the *CEO Mobile* service.

1. Open your device's mobile browser and go to **[https://ceomobile.wellsfargo.com](#page-2-1)**.

<span id="page-2-1"></span>**Note**: Consult your mobile device's manual for detailed information on your device's browser capabilities. Also see the Mobile browser FAQs for more general information on internet browsing with mobile devices.

2. *CEO Mobile* biometrics gives you safe, personalized, and secure access to the *CEO Mobile* app. Sign on using **Touch ID** or **Face ID** on iOS devices depending on the configuration of your mobile device. You can also sign on using company ID, user ID, and password or **Eyeprint**.

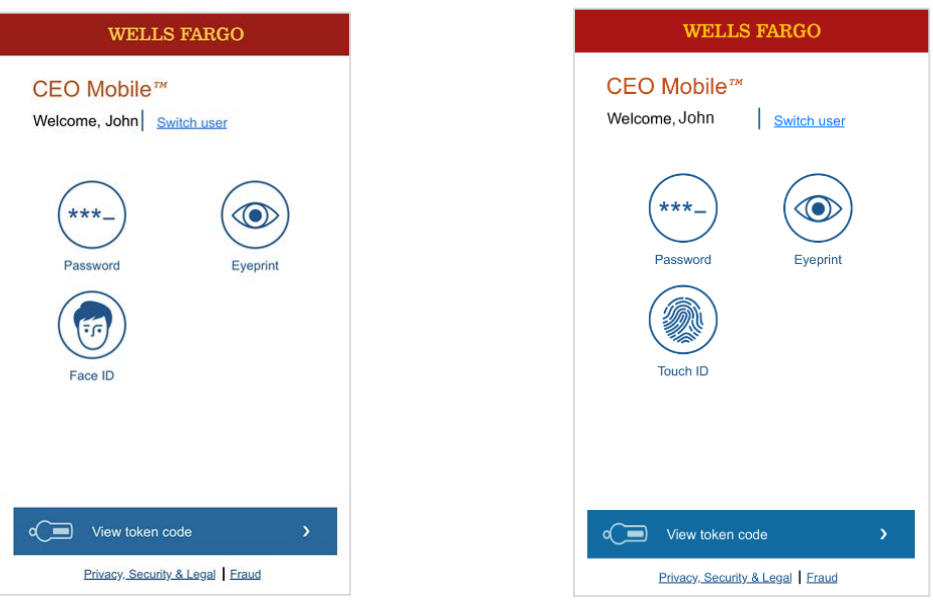

3. From the *CEO Mobile* home screen, select **Credit Management**.

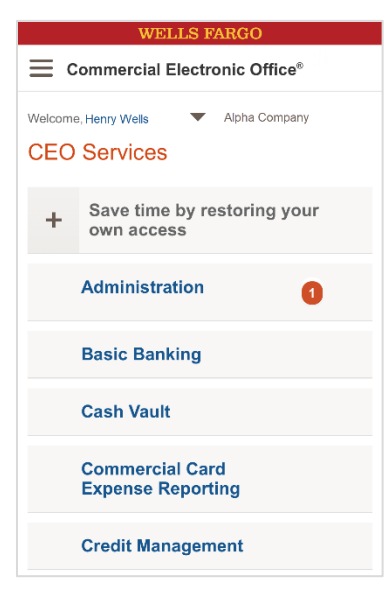

## <span id="page-3-0"></span>**Selecting a New Interest Rate**

After signing on, the Credit Management home screen displays.

1. Select the date to the right of **Next Rate Maturity Date**. The Maturing Fixed Rate screen displays.

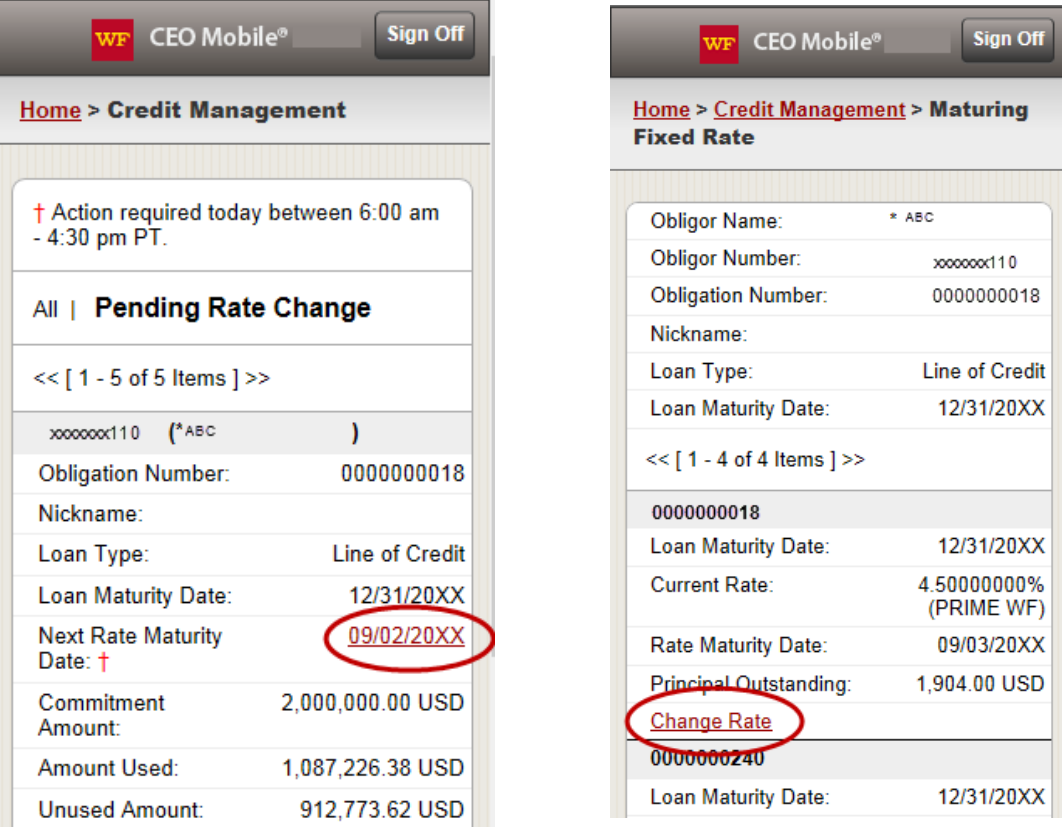

2. Locate the loan you want to change the interest rate for and select **Change Rate**. The Select Index & Rate screen displays with a list of index and rate options.

3. Select the radio button next to the new preferred rate, then select **Change Rate**.

Select the rate to see how the interest rate is calculated.

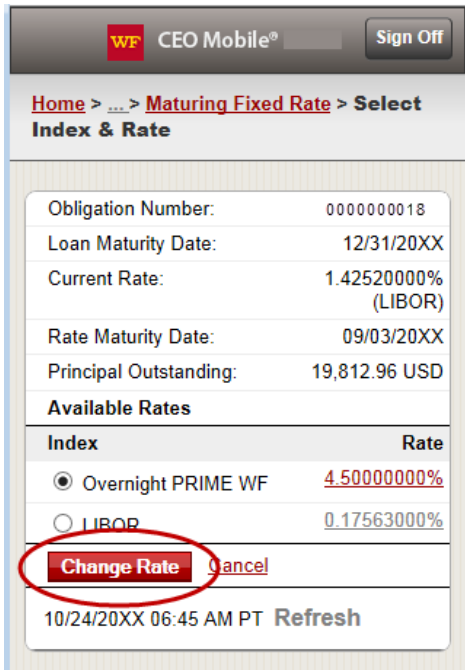

If you selected a variable rate in the previous step, the Enter Rate Maturity Date screen displays.

4. Confirm you want to change the interest rate and select **Change Rate**.

**Note**: Select **Edit** if you need to edit the rate, then go back to the Select Index and Rate screen where you can select a different rate. You can also select **Cancel** to go back to the Maturing Fixed Rate screen to select a different loan that requires a rate change.

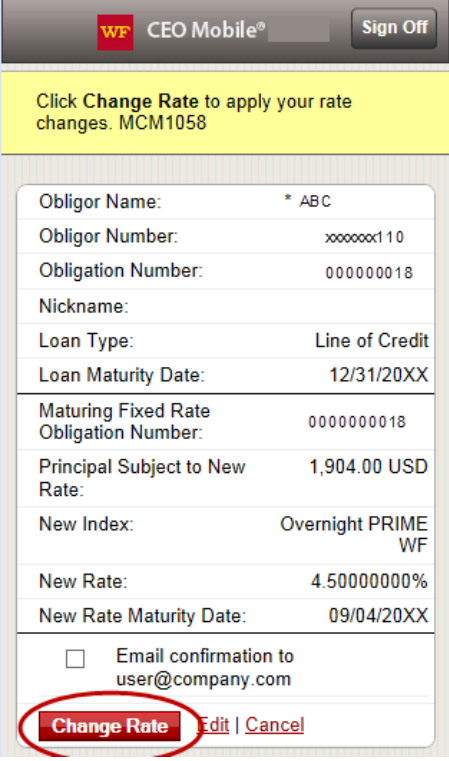

The Maturing Fixed Rate screen displays a confirmation message if the new interest rate is successfully submitted.

A message highlighted in green confirms that the change has been made.

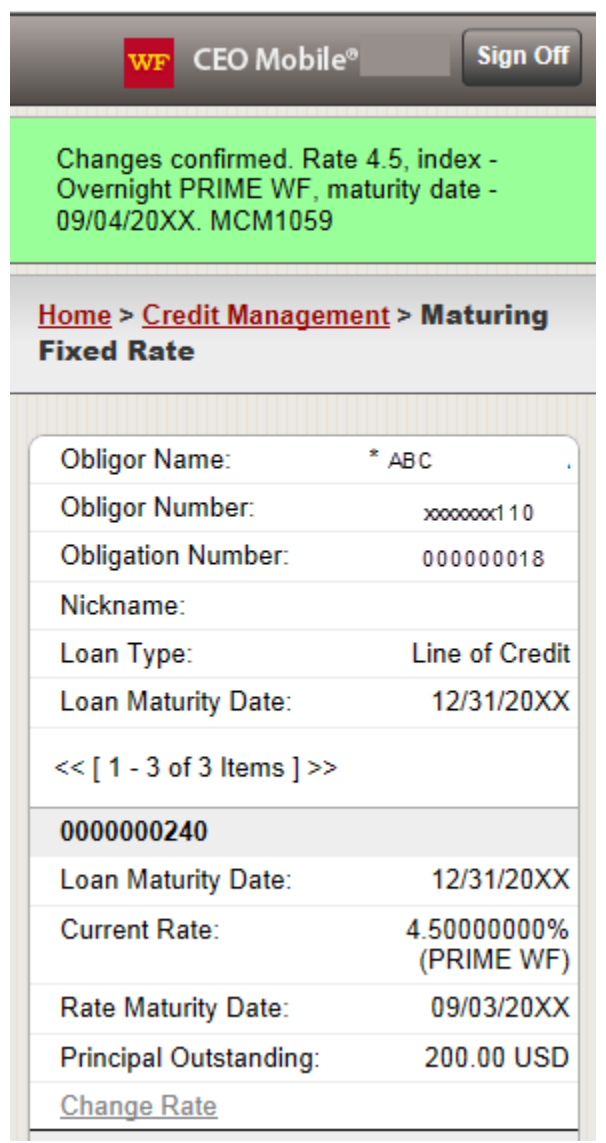

## <span id="page-6-0"></span>**Signing Off the CEO Mobile Service**

To securely exit your session, select **Sign Off** in the main menu.

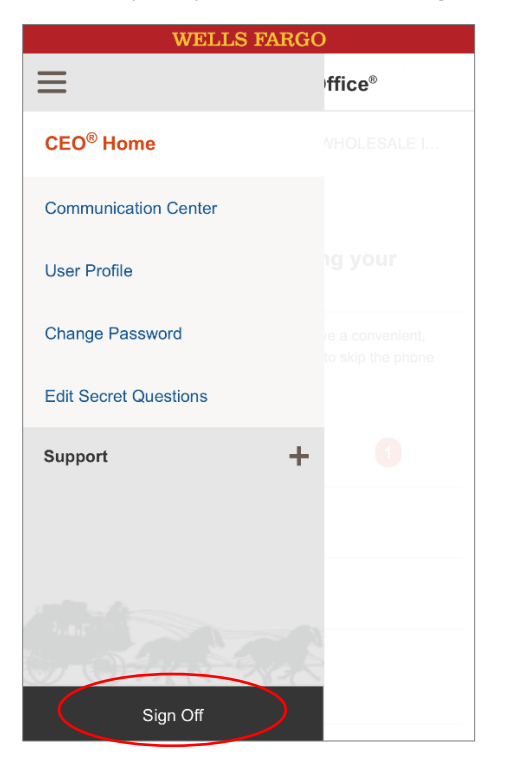

Your session ends and returns you to the sign on screen, and no confidential data will be visible on your device's screen.

# <span id="page-7-0"></span>**Frequently Asked Questions**

#### <span id="page-7-1"></span>**General FAQs**

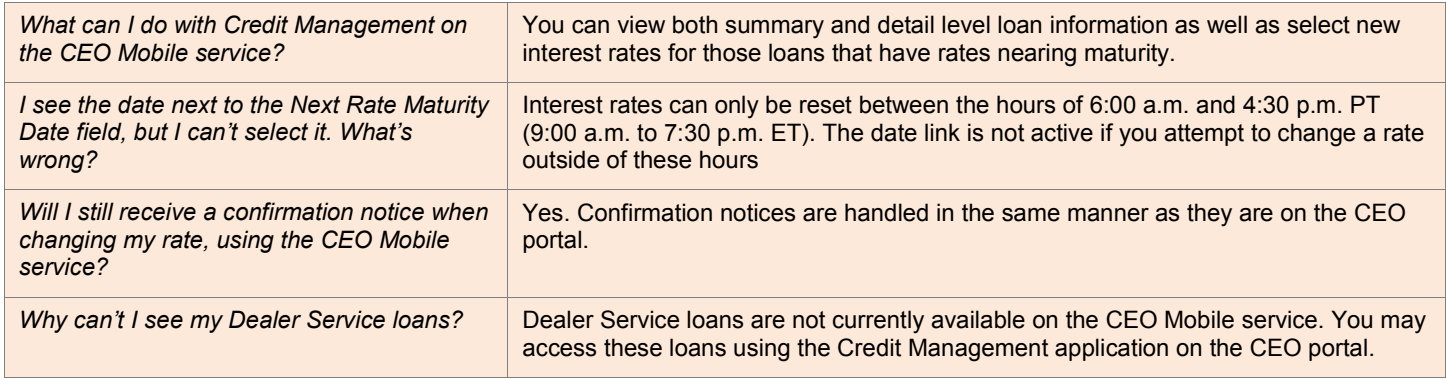

#### <span id="page-8-0"></span>**Mobile Browser FAQs**

While customers are encouraged to contact their wireless carrier with general questions about mobile browsers, here are some common questions that may come up. These FAQs are intended to increase familiarity with mobile browsing and how it is likely to work with the *CEO Mobile* service.

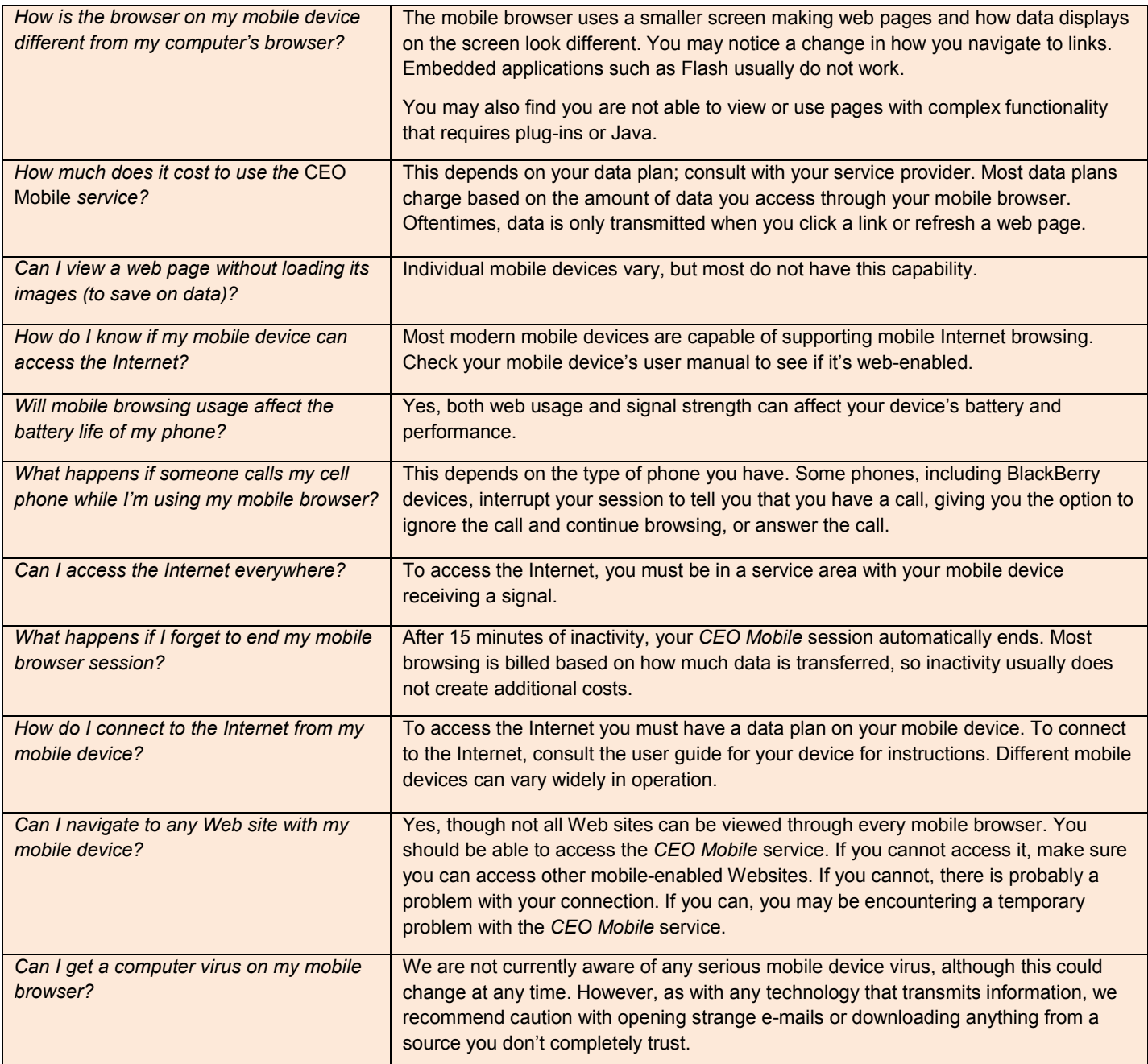